# 贵州省本级青年就业见习线上平台 见习人员用户操作指南

2021 年 6 月

2021 年起,贵州省本级青年就业见习将采取线上申报模式, 依托贵州公共招聘网 (http://gzggzpw.gzsrs.cn/)的"青年 (高校毕业生)就业"模块设立网上见习专区,提供见习信息 发布、见习岗位申报、见习报名对接等一体化服务。

#### 一、见习人员用户注册

见习人员用户通过贵州公共招聘网首页右侧上方"登录" 或者"注册"个人用户账号。前期已在贵州公共招聘网上注册 过用户的可略过此步骤。

(一)见习人员注册。按照注册页面的提示要求填写登录 账号、密码、联系电话、验证码等相关信息,进行见习人员用 户注册。

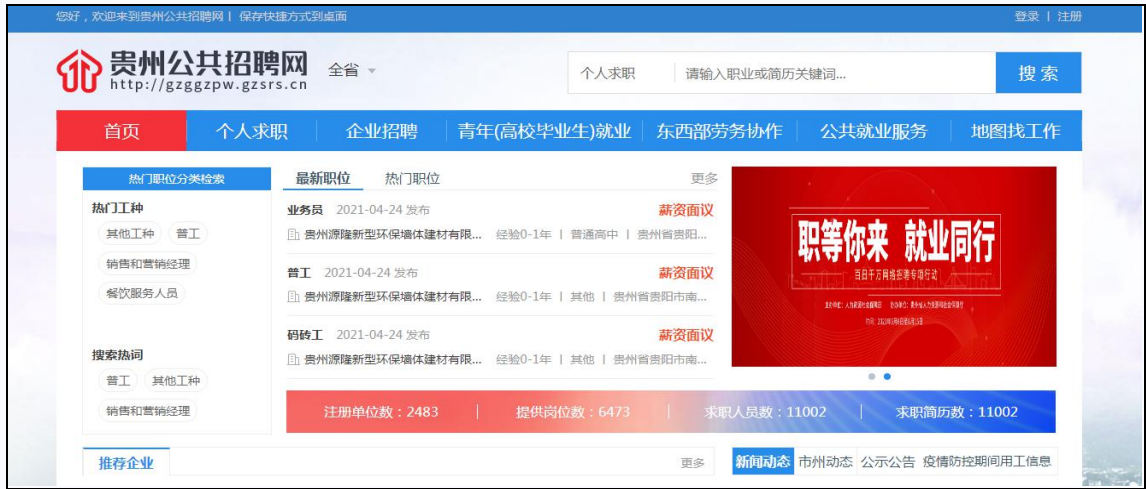

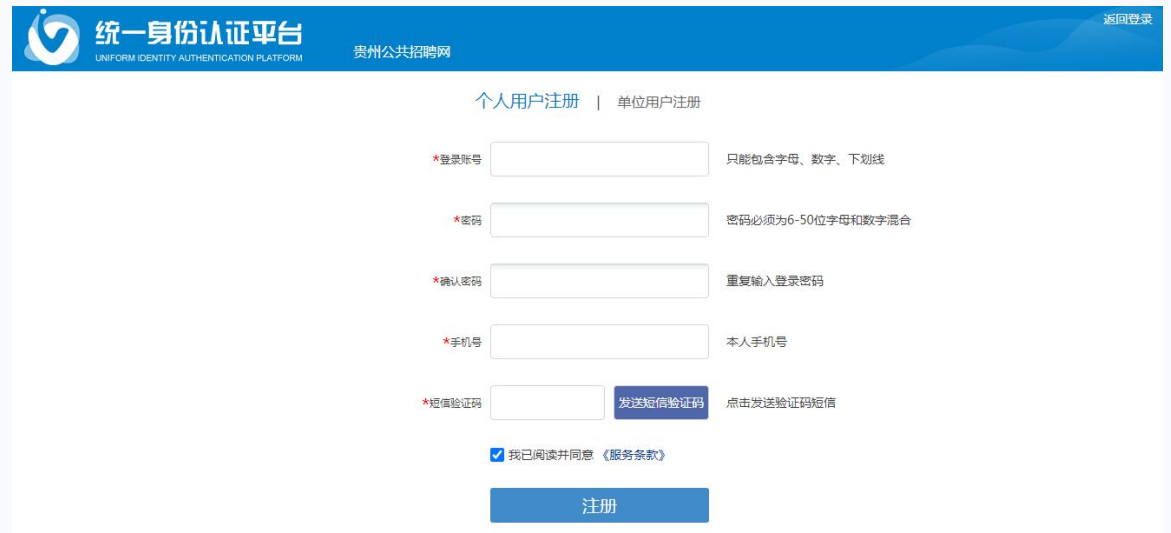

(二)见习人员实名认证。注册成功的用户,进行业务办 理前需进行实名认证。登录之前注册的见习人员用户账号,登 录有两种方式:账号密码登录和短信验证登录。

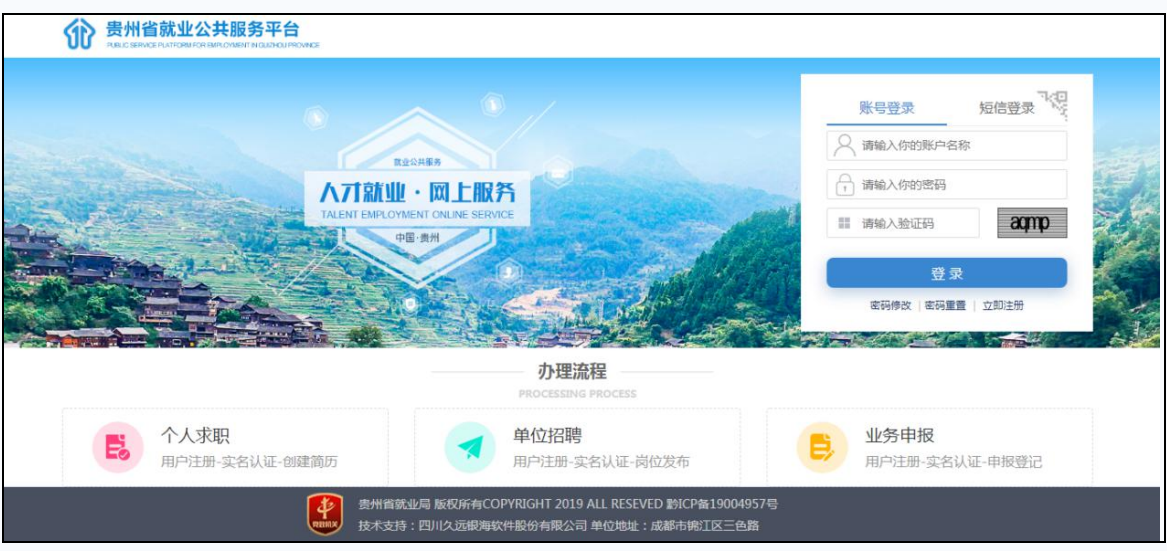

当登录成功后,进入"统一身份认证平台",选择"实名认 证导航",点击"在线上传证照认证"。

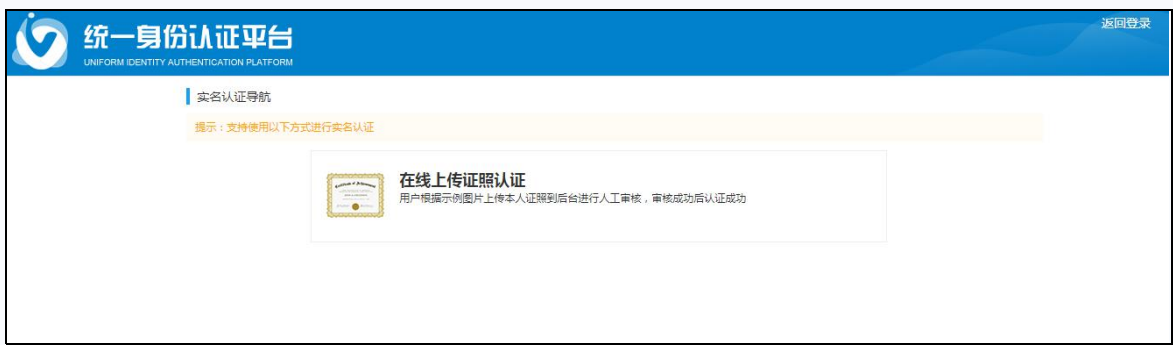

进入证照认证界面后,第一步:按页面提示填写用户姓名、 证件号码、常住地、户籍地等个人相关信息,确认所填信息无 误后点击下一步。

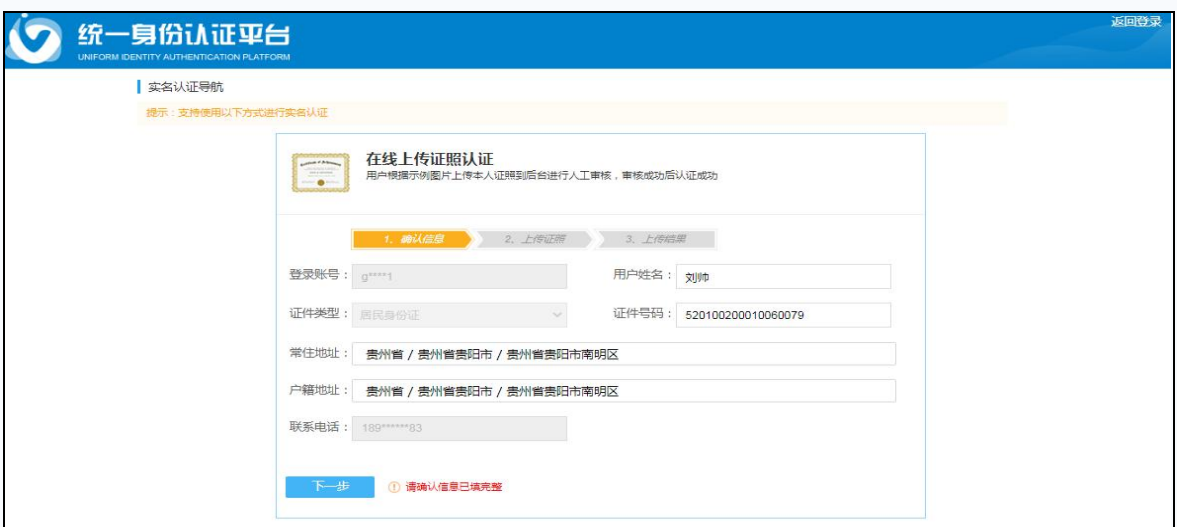

第二步: 按页面提示要求上传个人证件照,确认无误后点 击下一步,系统会自动进行信息核验。如系统实名认证未认证 通过,则需等待人工审核。

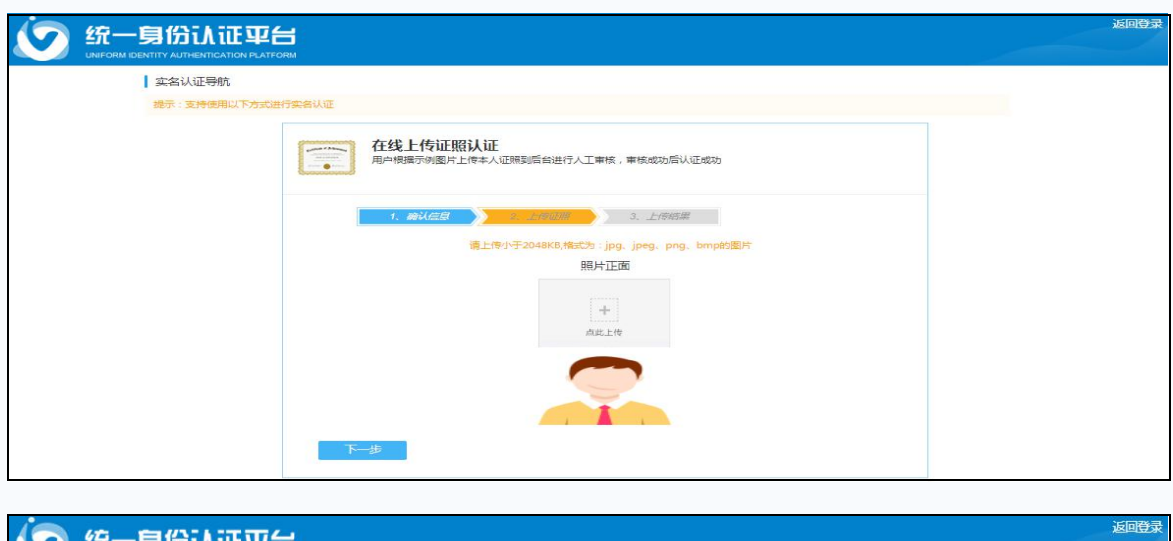

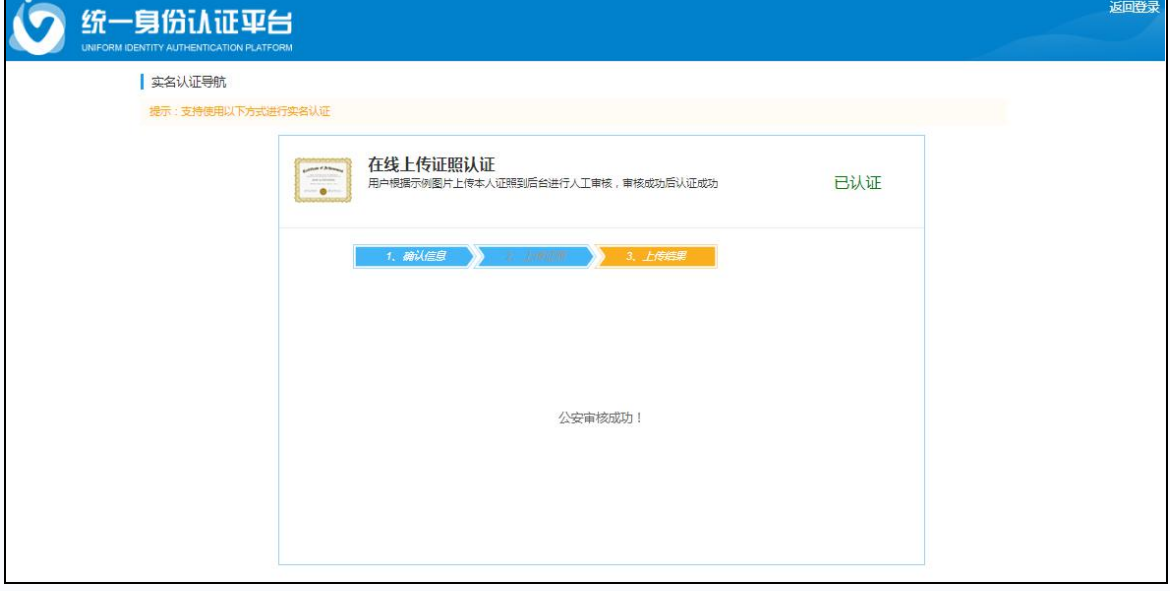

## 二、简历创建

见习人员实名认证通过后,在贵州公共招聘网首页登录个 人账号后,点击右上方"用户管理"下拉菜单的个人中心下"个 人主页"页面,进行各位信息的维护,并进入简历中心创建个 人简历及完善简历。

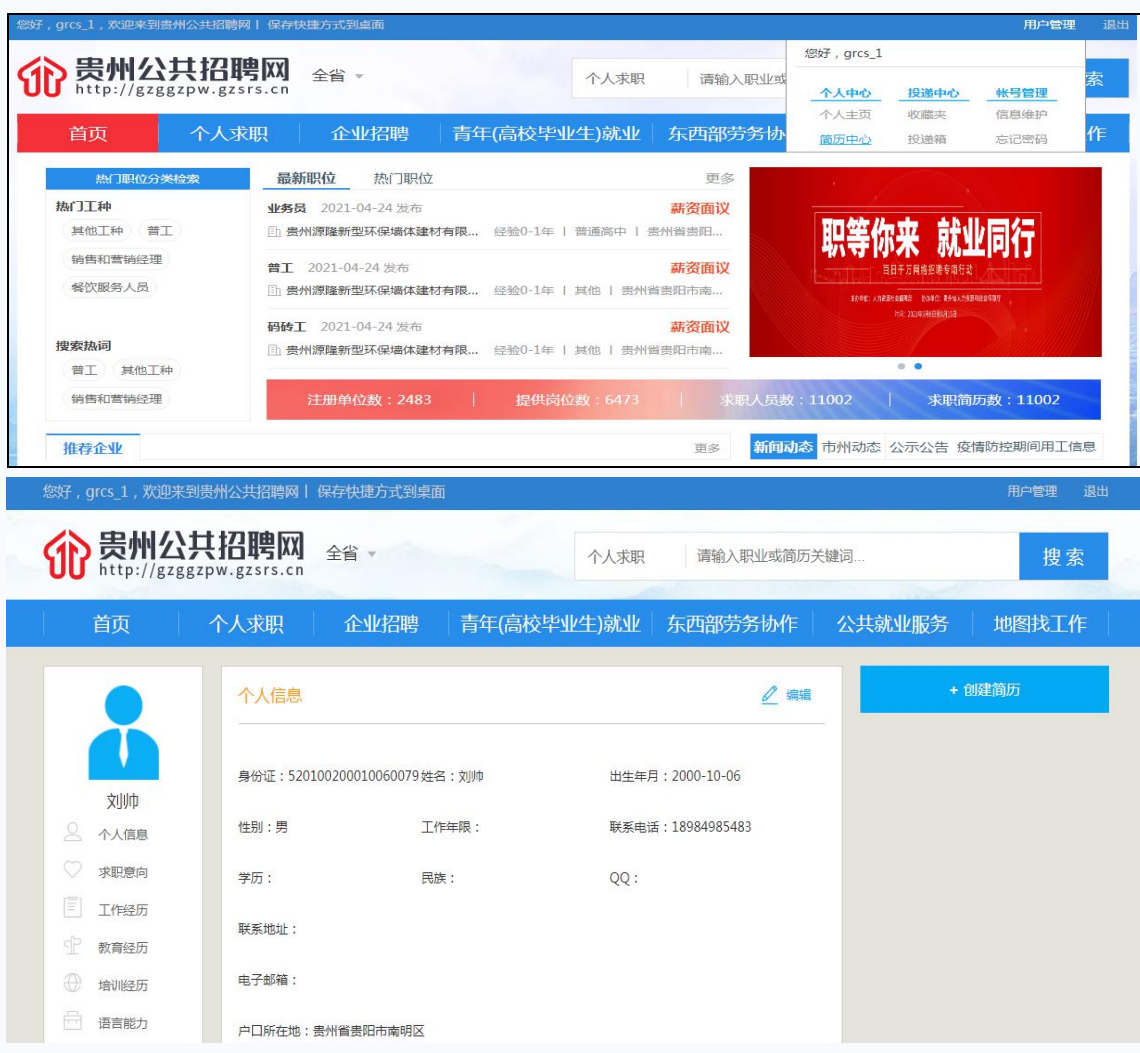

### 三、见习意向登记

当创建简历后,见习人员在投递见习岗位前需在"就业见 习"模块下的"见习意向登记"页面进行见习登记,按要求完 善个人见习信息。其中"人员类别"包含"离校 2 年内高校毕 业生"和"16-24 岁失业青年"两类。

 $-5 -$ 当"人员类别"选择为"离校2年内高校毕业生"时,需 要上传《毕业证书》附件;当"人员类别"为"16-24 岁失业 青年"时,需要《就业创业证》个人信息页、《就业创业证》失 业登记页。

提示: 若 2021 届高校毕业生暂未领取《毕业证书》的可先 上传《就业推荐表》或相关情况材料,在见习上岗前补交《毕 业证书》即可。

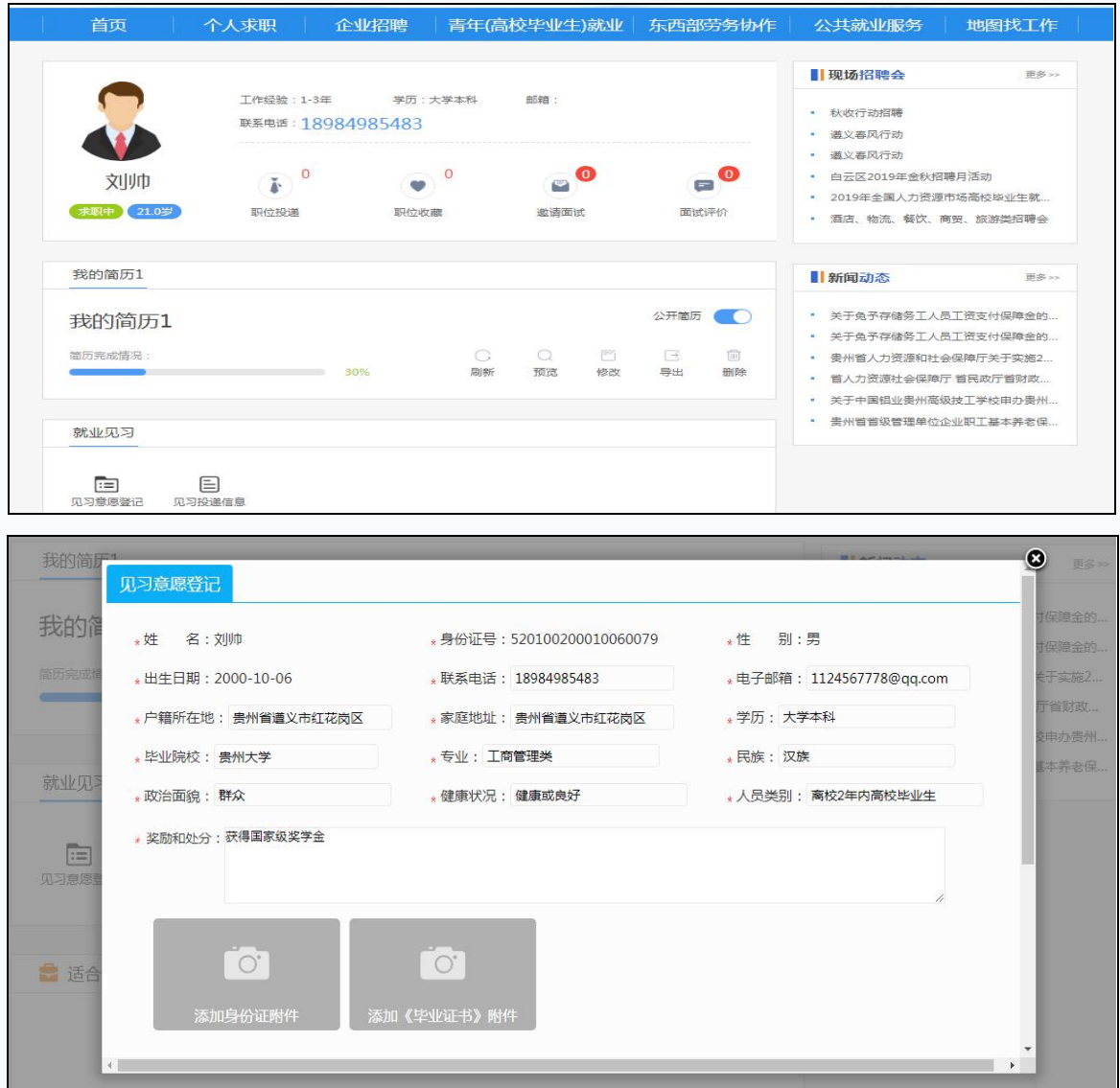

## 四、见习岗位投递

完善见习意向登记后,见习人员可通过贵州公共招聘网

"青年(高校毕业生)就业"模块的"就业见习"处查看见习 岗位,对有意向的岗位进行投递。

需要提醒的是每位报名人员每次限报一个岗位,若见习单 位与本人达成初步见习意愿,由见习单位在平台上将"人员状 态"更新为"确认通过",则此时不能再投递其他见习岗位; 若"人员状态"更新为"确认不通过",则表示未达成初步见 习意愿,可在报名规定时间内重新选报其他报名人数不足的见 习岗位。

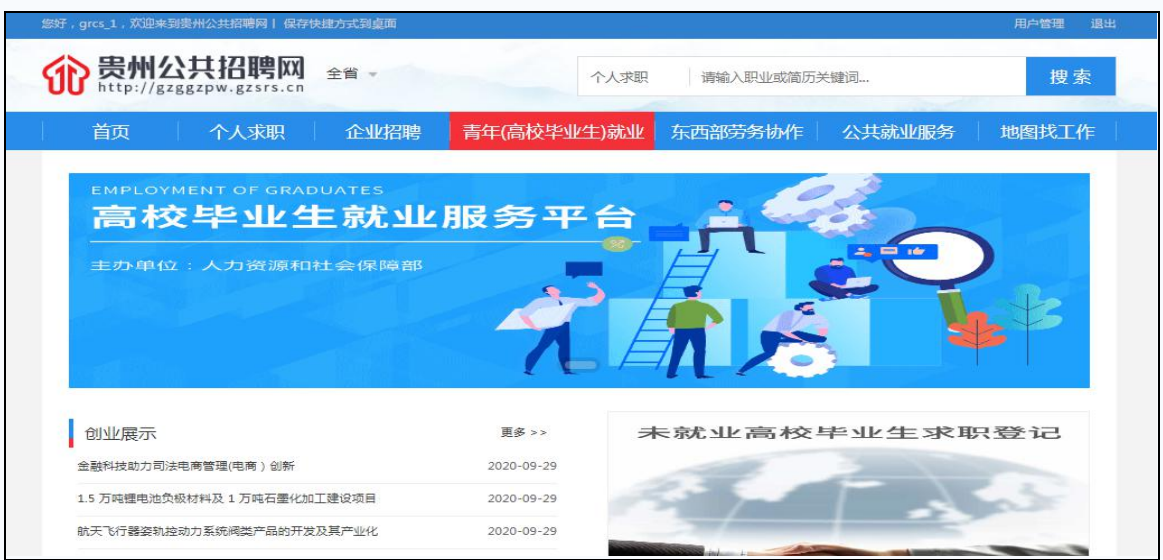

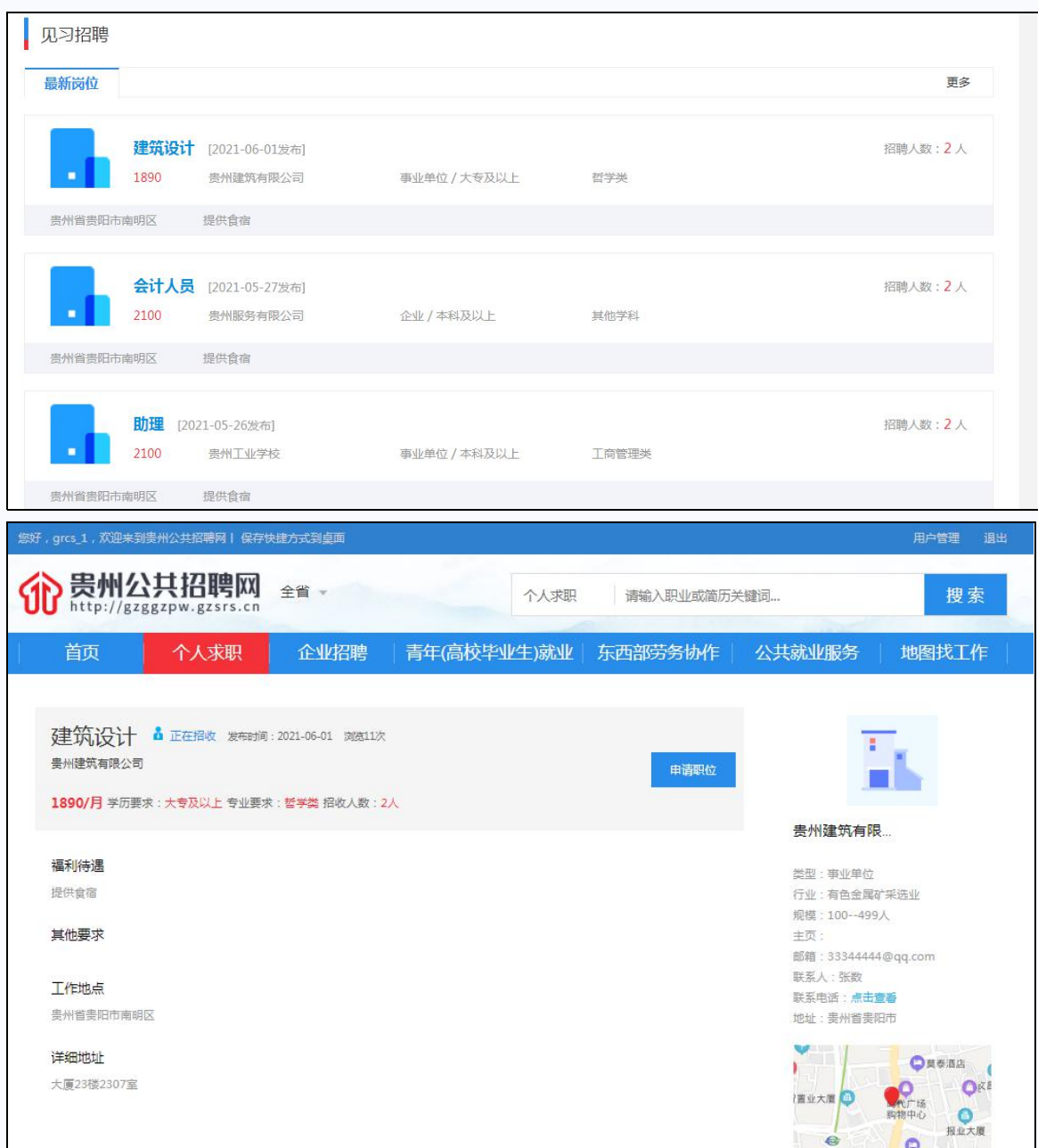

见习岗位投递状态可在"个人主页"的"就业见习"功能<br>中的"见习投递信息"中查看。<br>- 8 -中的"见习投递信息"中查看。

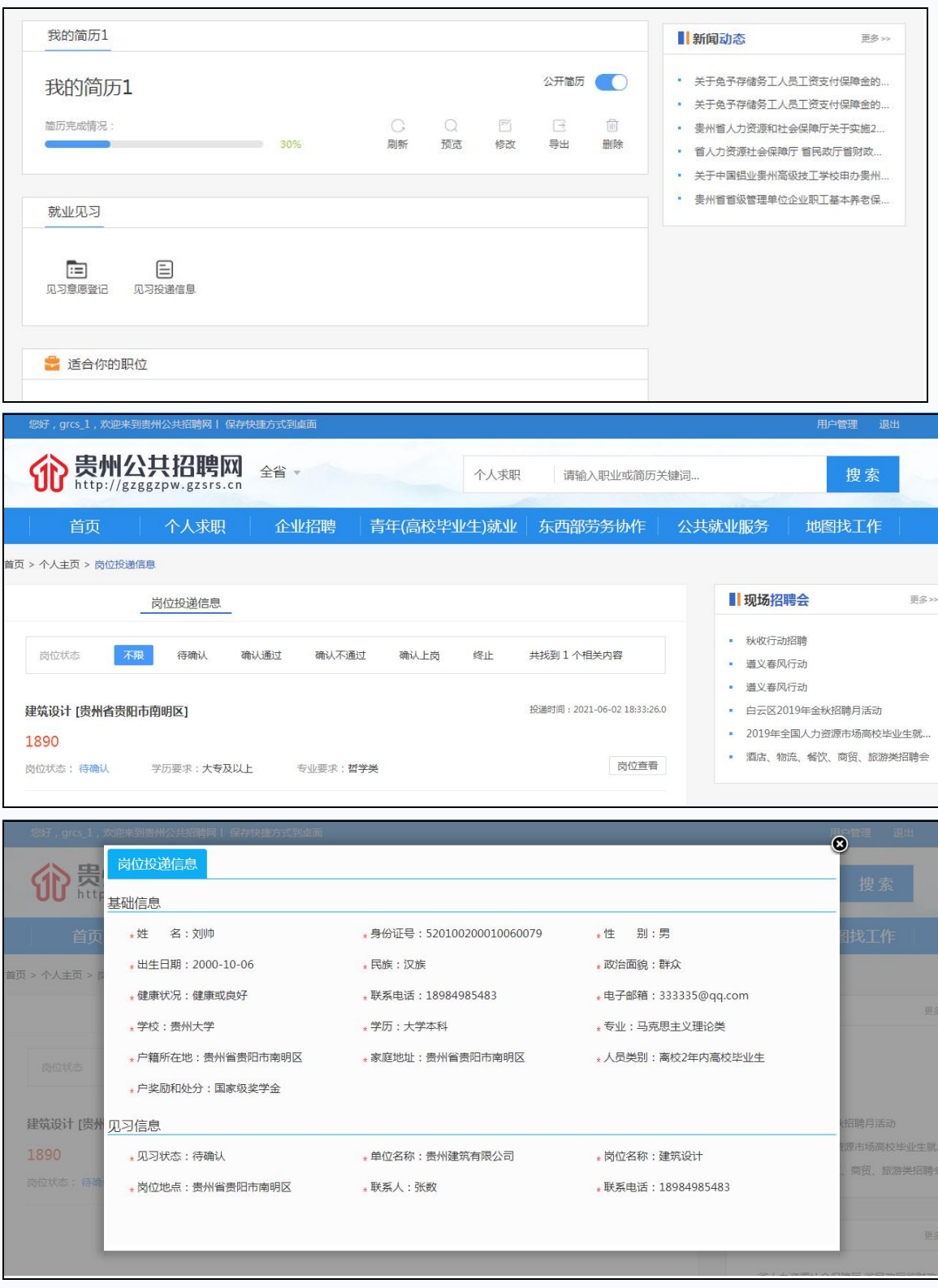

技术支持电话: 18286145993<br>- 9 -